# **FOR HOME – Setting up and managing users**

# **Adding, changing, deleting users**

In this sign-on screen, type in the name you want to use in the program. Click OK.

The next screen invites you to become a Numbershark administrator. If this screen does not appear, it means someone has already set them self up as an administrator and can be seen under *Users \List of Administrators.*

### **Becoming a Numbershark administrator**

It is important that an adult rather than a student becomes a Numbershark Administrator.

It is easy to do and will add *Admin* to the menu.

#### **Numbershark administrators can add/ change/delete other users and can change universal settings.**

- 1. Select Yes. This gives you full control of the program.
- 2. Enter a password.

#### **Please note your password**

# **Adding students**

Now that you are a *Numbershark Administrator,* you can add your students to the program. They will then have personal files, and the program will remember which number topic they are working on, also their speeds and settings, and their records.

- 1. Go to *Admin* and click.
- *2.* Go to *Add and manage students and staff.*
- 3. Go to the *Student* icon and select.
- 4. Type in the name you want your student to sign on as, and select OK.

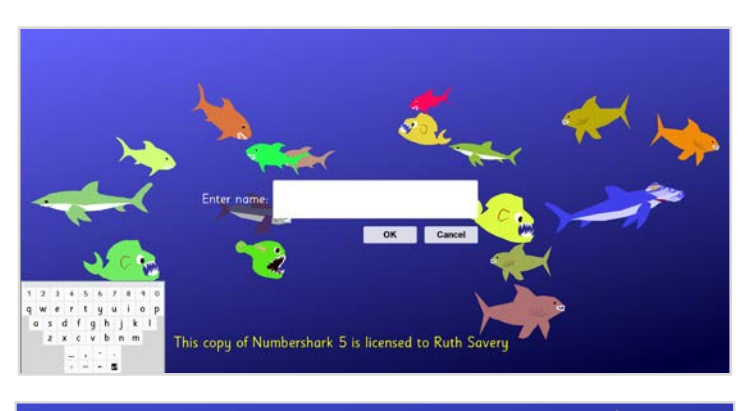

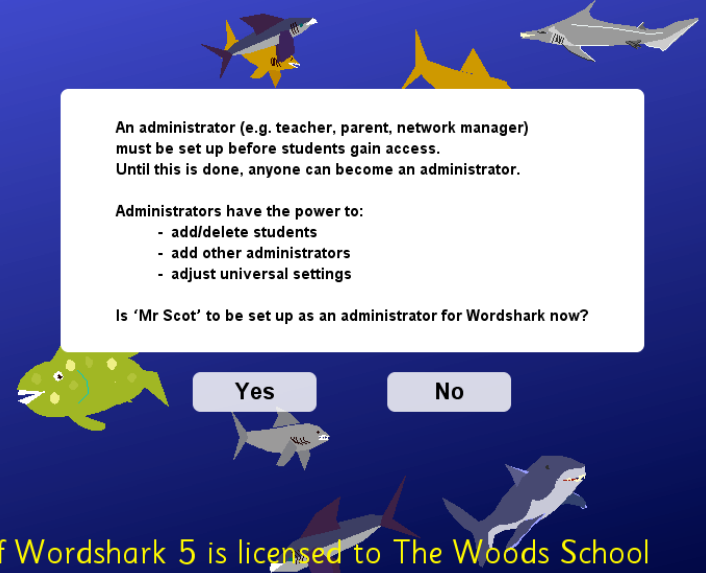

# NUMBERSHARK 5 - Licensed to Field School File Users Settings for Ms Fins Actions Search Admin Help (F1)

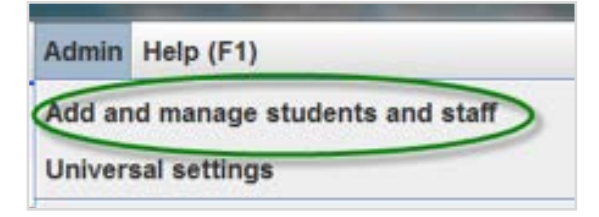

Add new:

2 Student

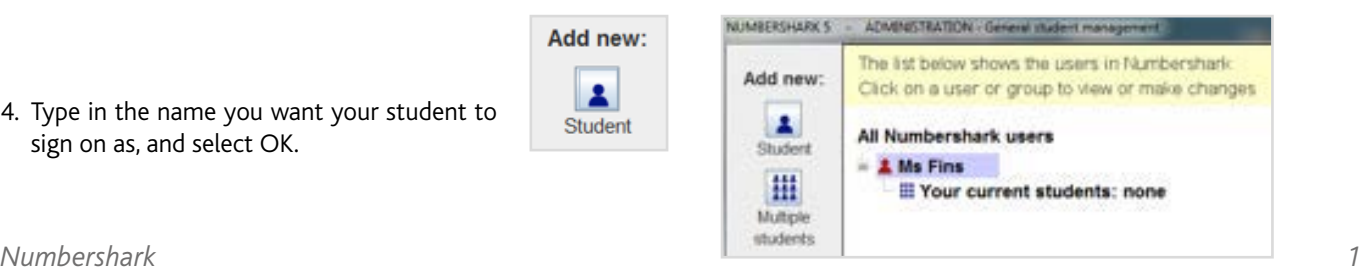

# **Once you have added your students**

**You are now ready to go to the section on GETTING STARTED for now.**

**There are also useful video clips on**  *Starting Numbershark* **and** *Choosing a game* **and** *Choosing a topic* **under** *'Help'* **in the main menu.** 

### **Adding an icon**

This will make signing on very easy for younger students.

Select the relevant name.

Go to the right hand panel and find the buttons to Choose/Browse for an icon.

Depending on whether you select *Choose* or *Browse*, you can either import a picture from the selection offered, or import an image or photo of your own.

When the student signs on, and starts to type his/her name, he/she will see her icon and needs only to click on it.

#### **To remove a student**

Go to the Admin tab *Admin\Add and manage students and staff*.

Click on the cross and follow instructions.

# **Changing user details**

To change the details of a user, sign on as a Numbershark administrator and go to *Admin\ Add and manage students and staff.*

Click to highlight the name, and change the details in the right hand panel.

#### **Adding another administrator**

Should you need to add another Administrator: sign on as a *Numbershark* administrator.

Choose *Admin* from the top menu bar and the first sub-menu option *Add and manage students and staff.*

Go to the *Administrator* icon and click.

Type in the name you want the user to sign on as. Add password and click OK. These details can be edited at any time by you or any other administrator.

#### **All administrators have equal rights.**

*Numbershark* 

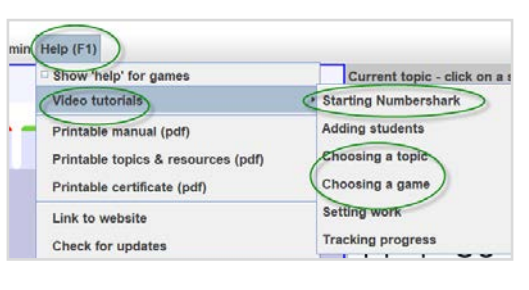

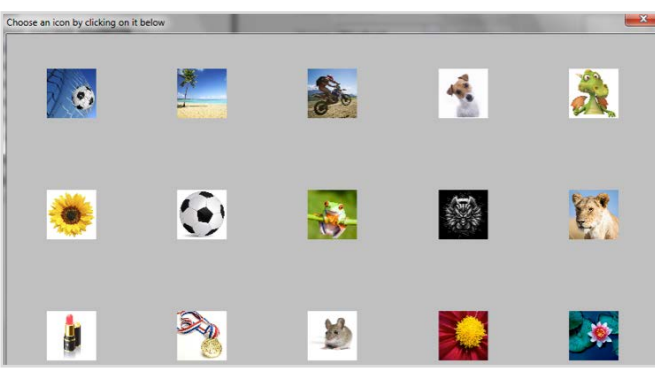

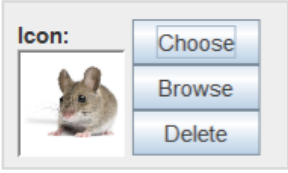

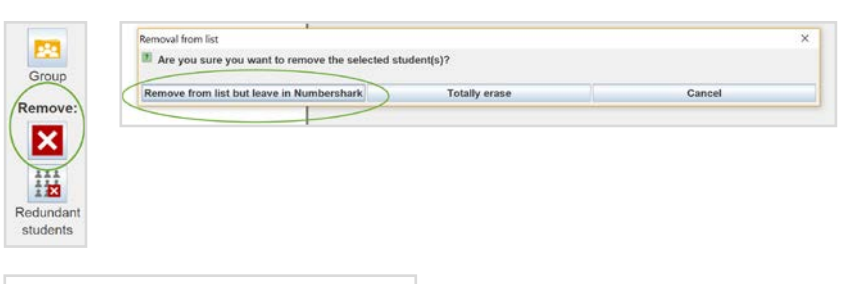

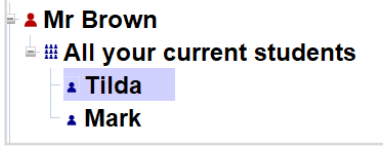

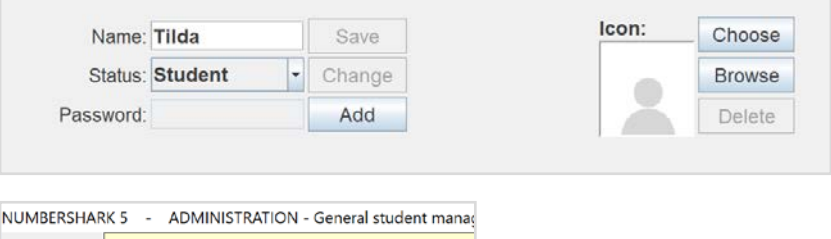

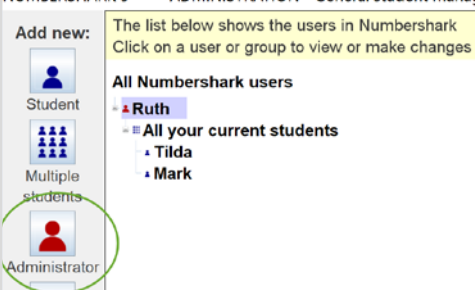